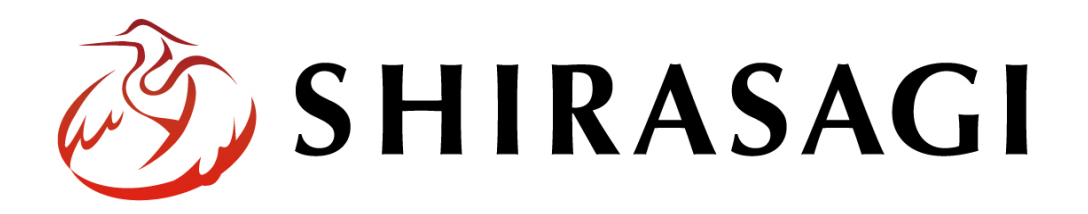

# グループウェア操作マニュアル「お気に入り」

v1.16.0 2022 年 10 月 31 日更新

# 目次

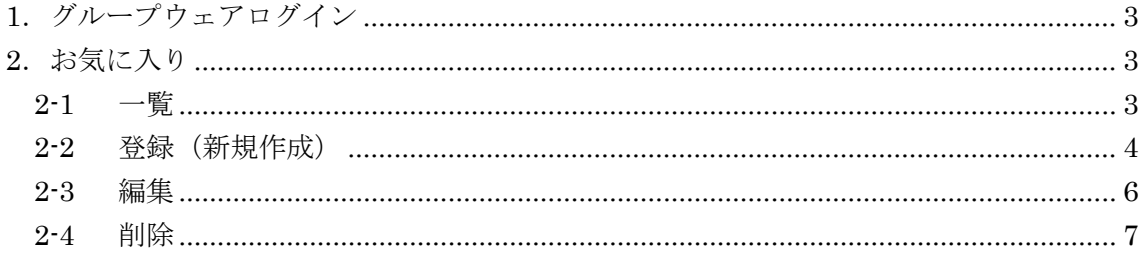

## <span id="page-2-0"></span>1.グループウェアログイン

グループウェアへのログインについては、マニュアル「グループウェア操作マニュアル 【ログイン】」をご覧ください。

<span id="page-2-1"></span>2.お気に入り

<span id="page-2-2"></span>2-1 一覧

(1) グループウェアの左メニューの[お気に入 り]をクリックします。

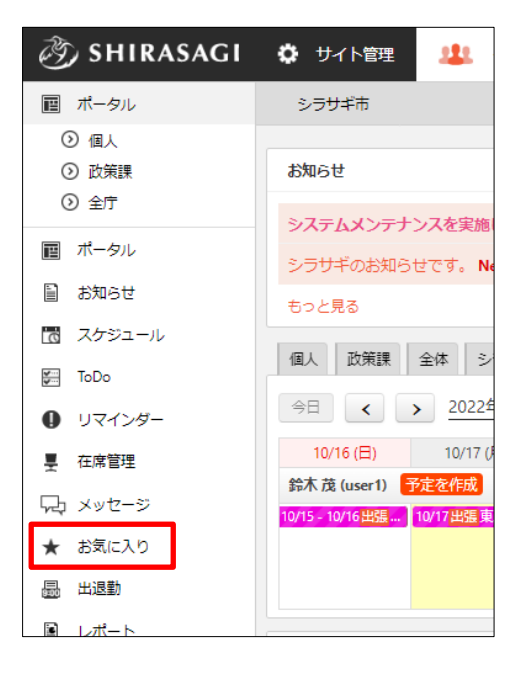

(2) お気に入り一覧が表示されます。

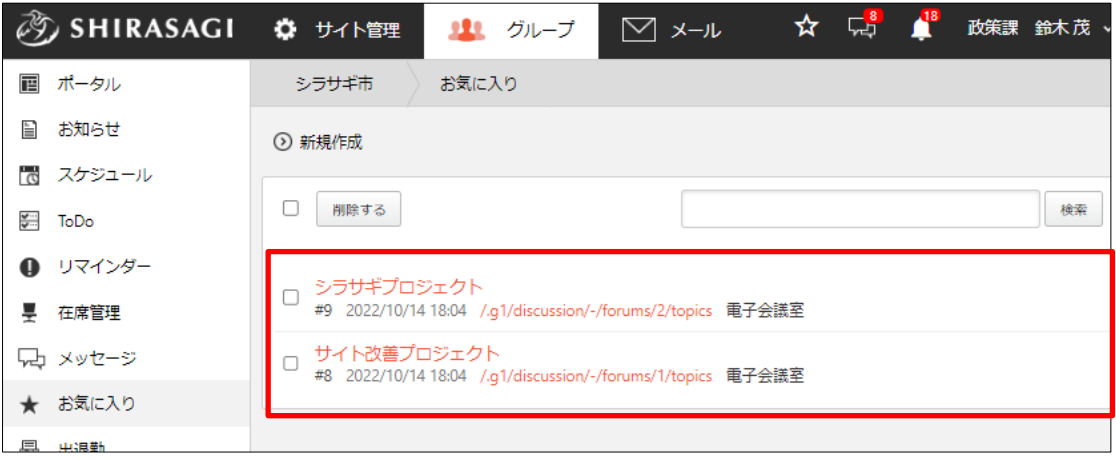

#### <span id="page-3-0"></span>2-2 登録(新規作成)

(1) お気に入りに登録したい画面のヘッダー部分にあるお気に入りマークをクリックし ます。

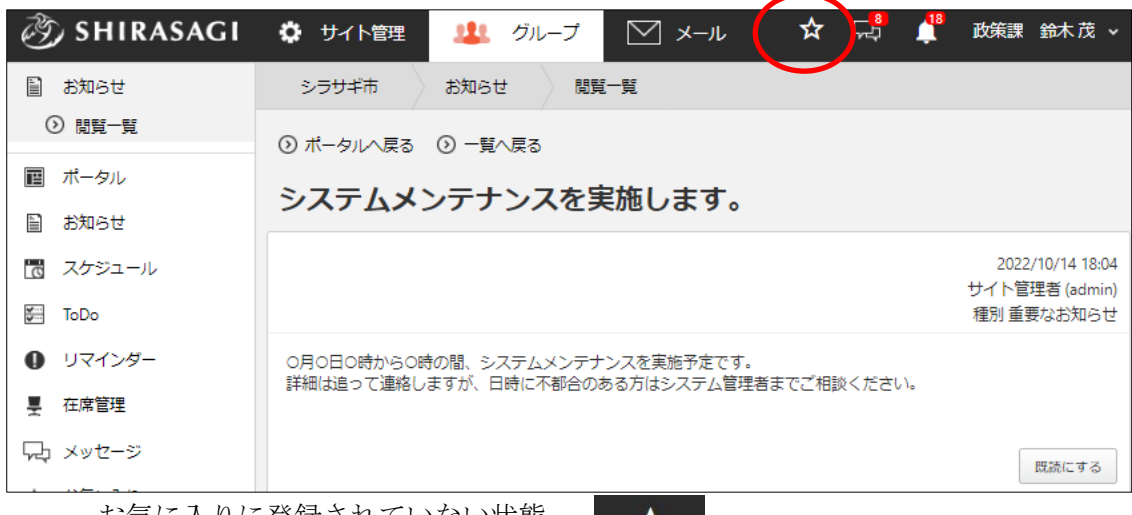

お気に入りに登録されていない状態

お気に入りに登録されている状態

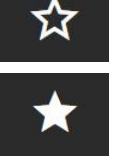

(2) 「お気に入りに保存しました」と表示されるので、[保存]をクリックします。

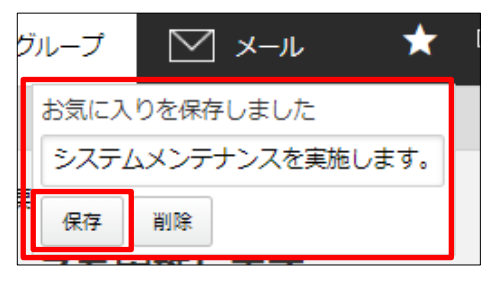

(3) 一覧画面(2-1「一覧」参照)で追加登録されていることが確認できます。

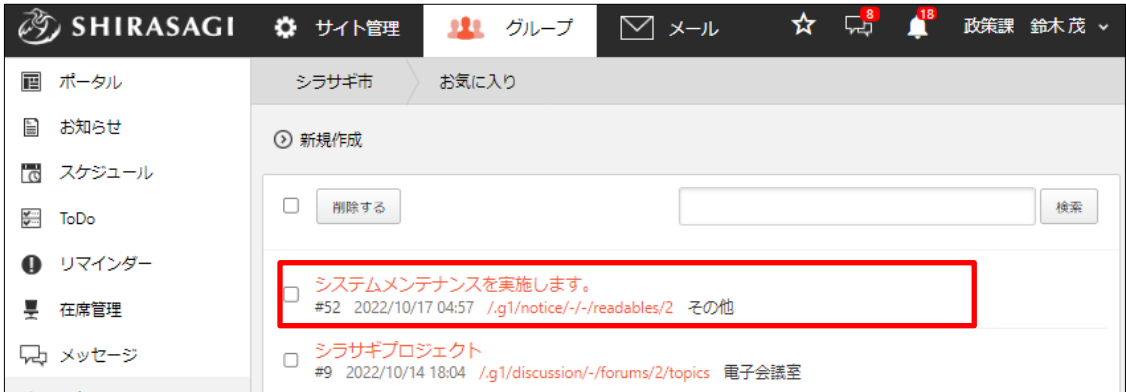

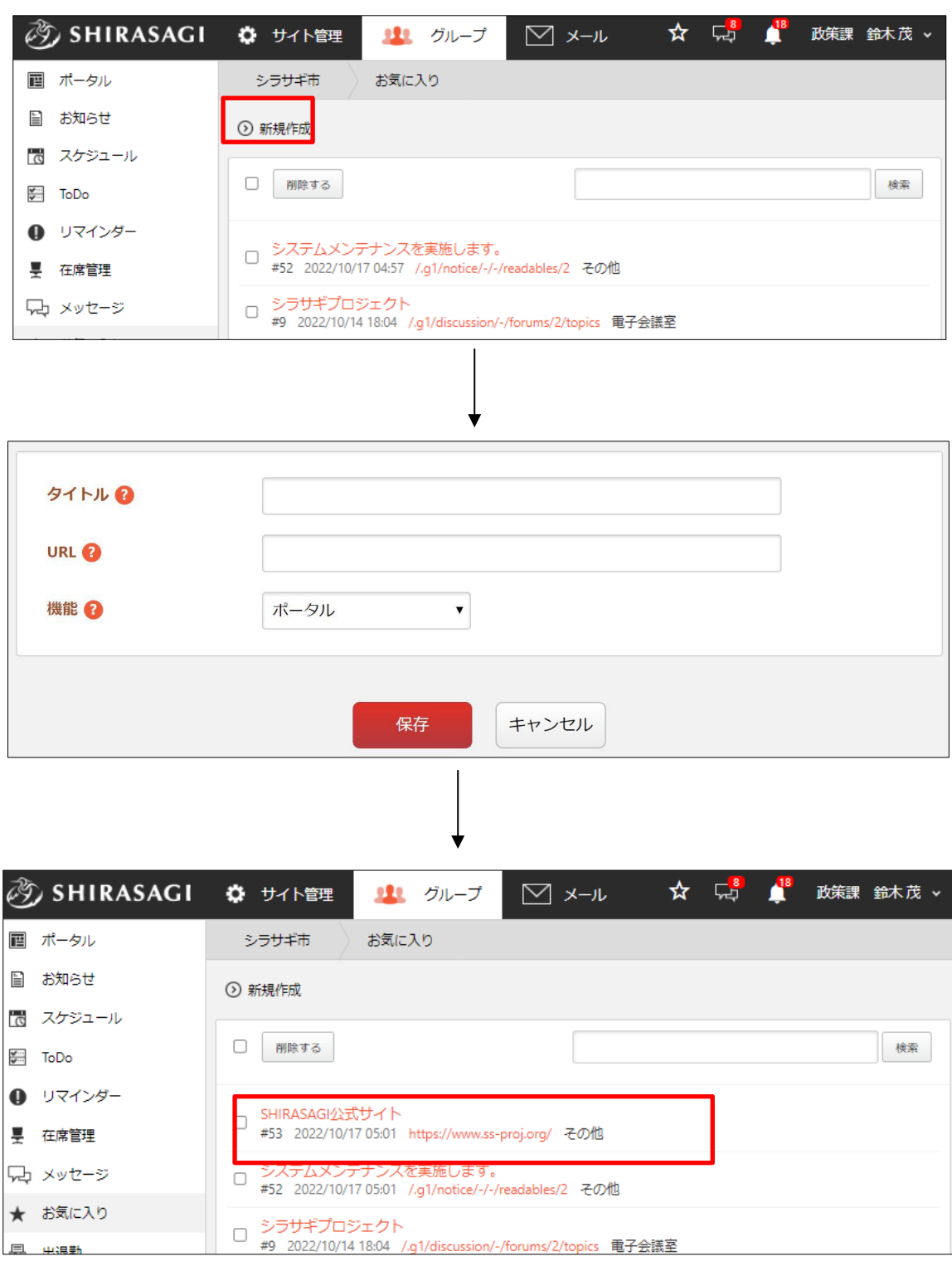

(4) [新規作成]をクリックして、外部リンクをお気に入りに登録することもできます。

### <span id="page-5-0"></span>2-3 編集

(1) お気に入り一覧画面で編集するお気に入りのタイトルをクリックします。

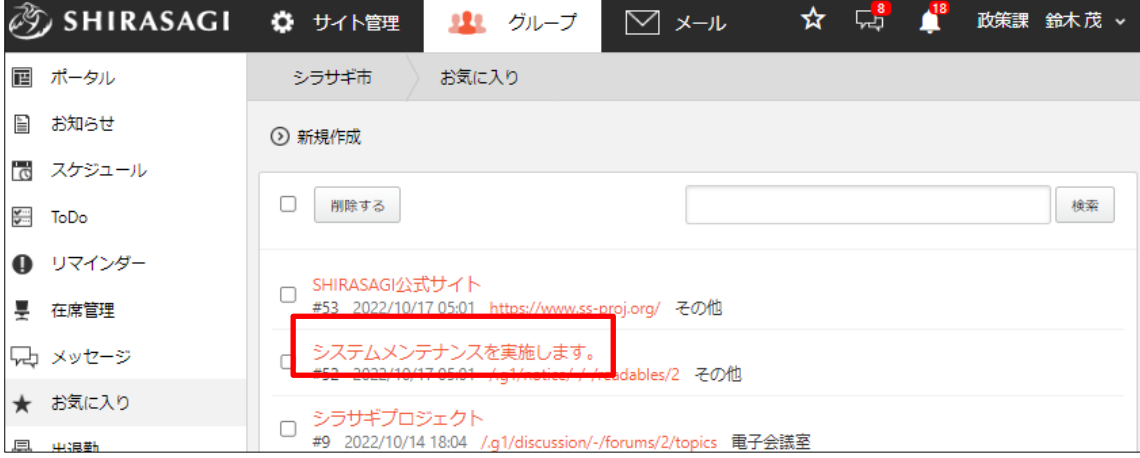

(2) [編集する]をクリックし、編集します。

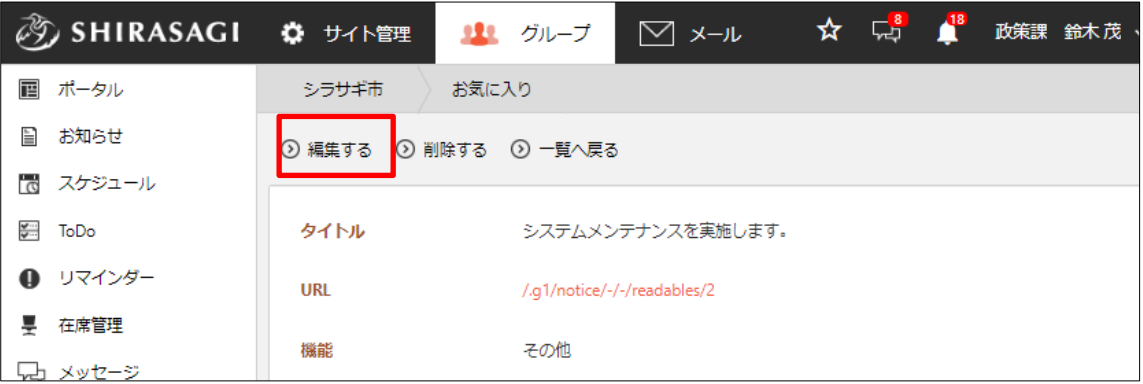

#### <span id="page-6-0"></span>2-4 削除

(1) 削除するお気に入りの詳細画面(「2-3 編集」参照)で[削除する]をクリックします。

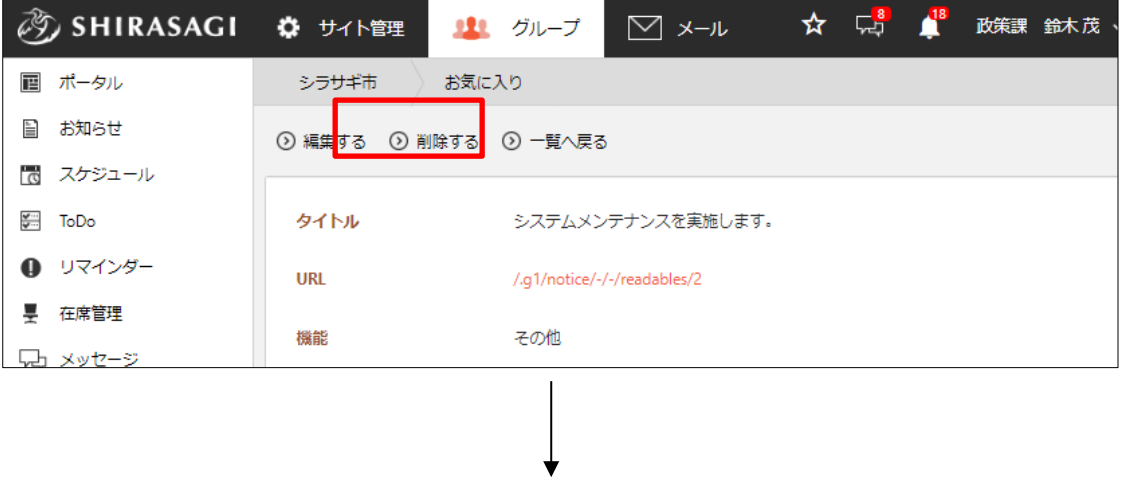

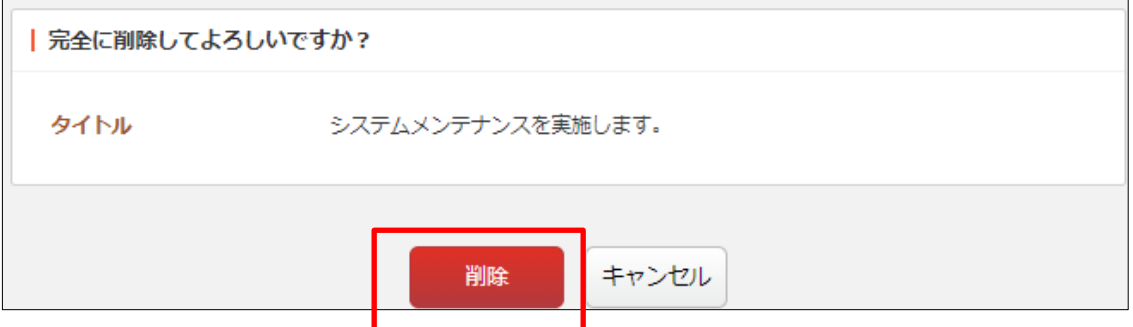

または、お気に入りに登録中のアドレス上部に表示されているお気に入りマークを クリックすることで登録を削除することもできます。※外部リンク以外。

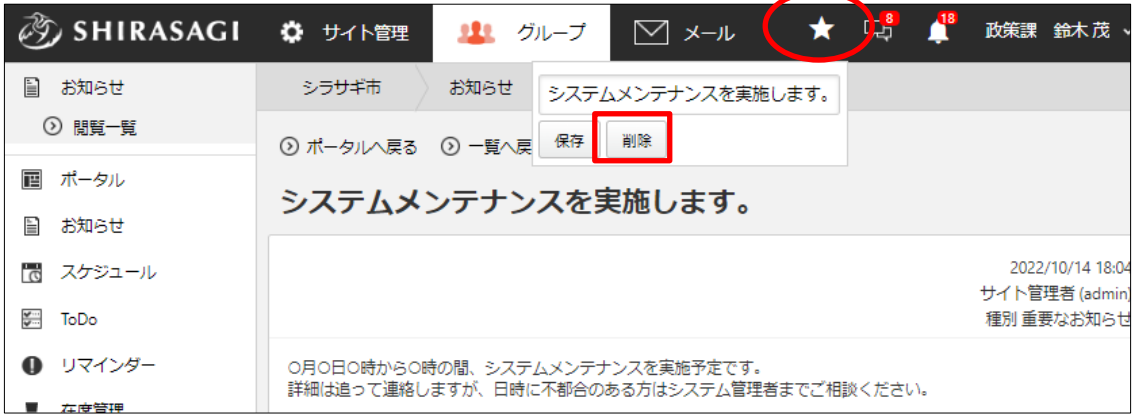